## Руководство «Подразделения учета»

Для редактирования записей о руководстве «Подразделения учета», выберите «Нашу фирму» из списка (кн. 1.) и нажмите кнопку 2 главной формы (рис.1.).

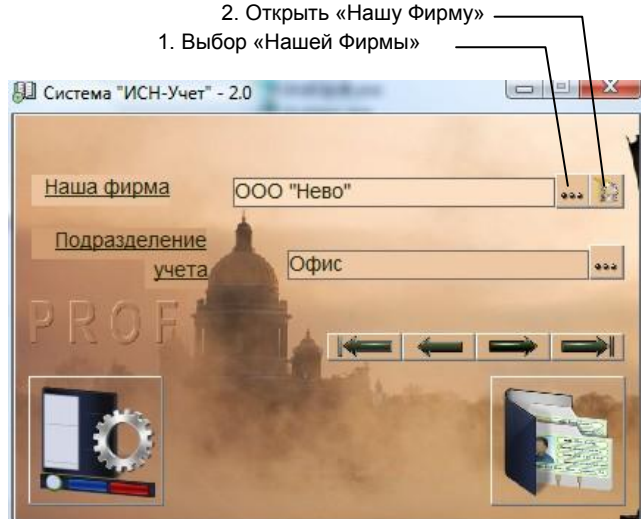

рис.1. Главная форма программы.

В открывшейся форме «Наши фирмы» (рис.2), нажмите кнопку 1, выберите «Подразделение учета» из списка и нажмите кнопку 2. Откроется форма «Настройки», рис.3.

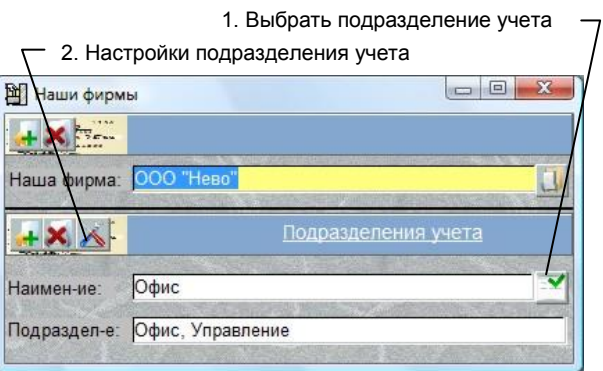

рис.2. Форма «Наши фирмы».

Руководители «Подразделения учета» обязательно должны быть заведены для каждого подразделения, т.к. именно эти должности и Ф.И.О. будут распечатываться в документах.

Для того, чтобы установка должностей прошла успешно, необходимо чтобы в справочниках [\(форма «Отделы](manual315.pdf) - Должности») были заведены и заполнены должности директора, бухгалтера и кассира.

Для установки необходимой должности, откройте список типов должностей (кнопка 1) и выберите в нем требуемый (при открытии формы, по умолчанию, задается тип – «Руководитель организации»).

Нажмите кнопку 2, откроется список отделов соответствующего подразделения фирмы (рис. 4.). В нем выберите нужный и щелкните по самому левому (серому со значком папки) полю, откроется список должностей, находящихся в данном отделе. Выберите должность и щелкните по кнопке «ОК». Название должности и Ф.И.О. сотрудника появятся в соответствующих полях формы.

В соответствующих полях формы, исправьте название должности и фамилию на родительный падеж.

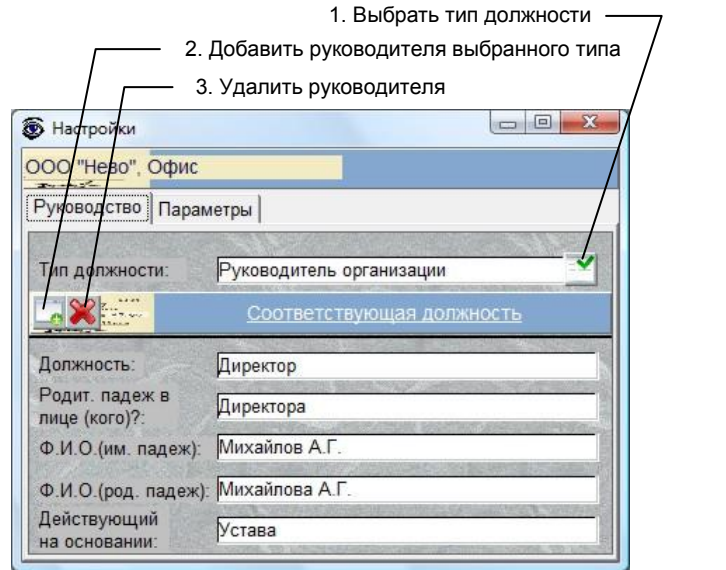

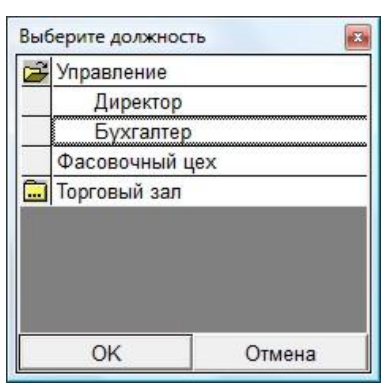

рис.3. Форма «Руководители «Подразделения учета».

рис.4. Окно выбора должности

Те же действия произведите для типов должностей «Главный бухгалтер», «Кассир» и «Секретарь комиссии».

Фамилия секретаря комиссии будет присутствовать в актах инвентаризации.

Соответствие должностей из справочников данным типам и их наличие в штате, необязательно. Эти данные нужны для заполнения фамилий и должностей в первичных документах.

Для удаления должности руководителя, выберите требуемую из списка (кн.1.) и нажмите кнопку 3. При удалении, записи из справочников «Отделы-Должности» и «Персоналии» не удаляются.